## **1. Нэгтгэл хянах**

## **Ном хүлээн авсан тооцоог хянах заавар**

Бага ангийн номын санд зориулсан каталогоос захиалсан номоо хүлээн авсан сургуулиуд тооцоог Аймгийн БСУГ дээр дараах ахламуудын дагуу хянана.

## **1. 2. "Асуулгын удирдлага" /1/ модулийн "Захиалах номын нэгтгэл маягт"/2/ дэд модулийг сонгож ном хүлээн авсан тооцоог хянана.**

- **3.** "Ном хүлээн авсан тооцоо" цонхыг сонгоно.
- **4.** "Шинэчлэх" товч дарж сургуулиудаас илгээсэн тооцооны хүснэгтийн мэдээллийг шинэчлэнэ.
- **5.** Баталгаажуулалтын төлөв багана нь дараах утгуудтай байж болно.
	- **Илгээгээгүй** Хүлээн авсан номын тооцооны бүртгэлийг хийгээгүй.
	- **Хүлээгдэж байгаа** Хүлээн авсан номын тооцоог бүртгэж эхэлсэн.
	- **Цуцлагдсан** Илгээсэн тооцоогоо сургууль өөрөө цуцалж буцаасан.
	- **Илгээсэн** Тухайн сургууль аймгийн БСУГ -т ном хүлээн авсан тооцоогоо бүртгэж илгээсэн.

**Жич:** Хэрэв сургуулиуд ном хүлээн авсан тооцоогоо алдаатай илгээсэн гэж үзвэл өөрсдөө "Цуцлах" товч дарж буцаах боломжтой. БСУГ -ын мэргэжилтнүүд БСМС дээр ямар нэгэн үйлдэл хийх шаардлагагүй ба "Шинэчлэх" товчны тусламжтайгаар "Ном хүлээн авсан тооцоо" -г илгээсэн явцыг хянах боломжтой.

Сургуулиуд дээр ном хүлээн авсан тооцоог бүртгэх зааврыг дараах холбоосоор дамжин үзнэ үү.

## [Ном хүлээн авсан тооцоог бүртгэх заавар](https://help.esis.edu.mn/10/book/239/764)

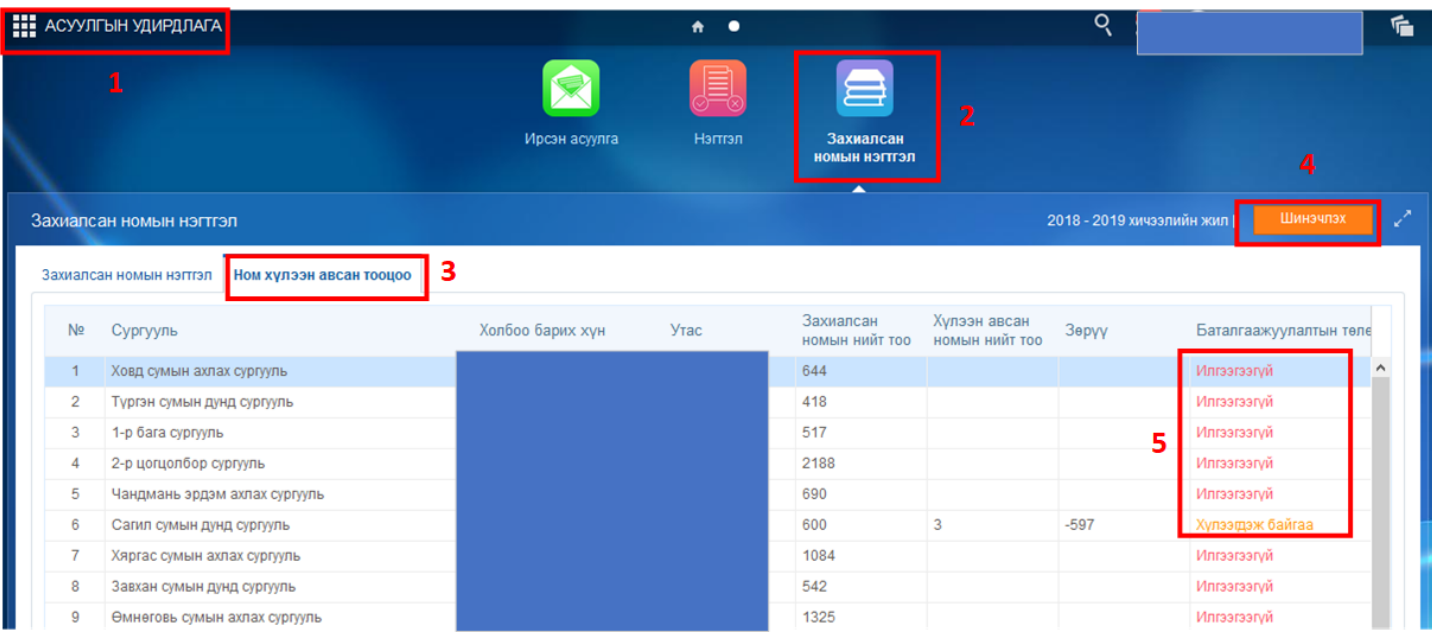